# Joining a Zoom Class or Meeting via a link for the first time

- 1. Your instructor has provided you a link that will look similar to this:
  - a. https://clarion.zoom.us/j/375370902
  - b. Clicking the meeting link will prompt you to **download and install** the Zoom desktop app. This is a small file and shouldn't take long to download. After installing the app, do one of the following based on the internet browser and operating system that you are using.

## **Windows**

#### EDGE:

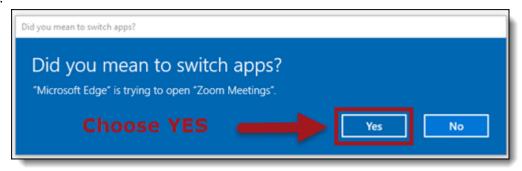

#### FIREFOX:

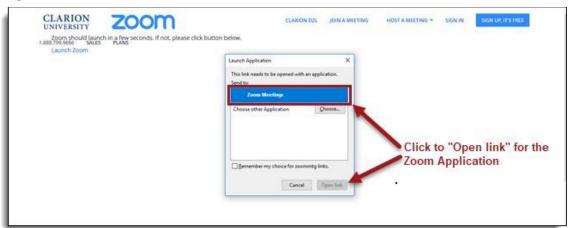

#### **CHROME:**

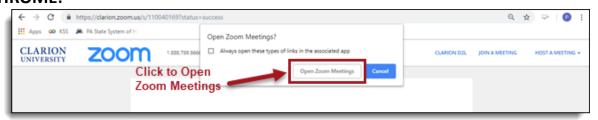

#### Mac

#### **SAFARI:**

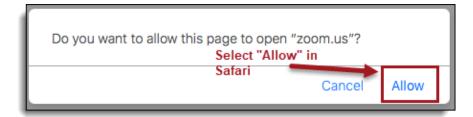

#### **CHROME:**

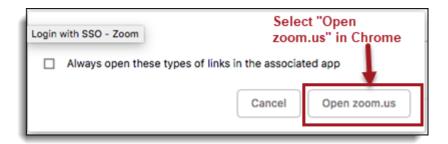

#### **FIREFOX:**

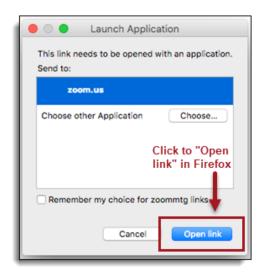

- 2. As soon as you enter the room, you'll be prompted for a few audio/video options.
- 3. To join the Zoom session using computer audio (VoIP), select "Join Audio by Computer"
- 4. NOTE For best results when using computer audio, a wired microphone and headset is recommended. USB headset is preferred but a set of phone headphones with in-line microphone (iPhone headphones for example) work well.
- 5. You can also join using your desk or cell phone if you commonly experience audio issues during videoconferences. Choose "Join by Phone", dial the number, and enter the code when prompted to join the phone audio with your PC video.

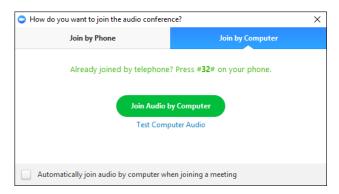

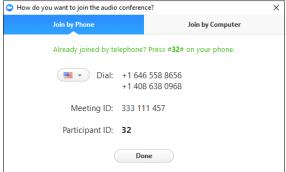

### Contents of the meeting toolbar:

- 1. Mute your mic/Open mic/speaker settings
- 2. Stop/Start video (via webcam)/Open webcam settings
- 3. Invite new participants
- 4. View current meeting participants
- 5. Share your screen
- 6. View the chat window
- 7. Record the meeting
- 8. Leave the meeting

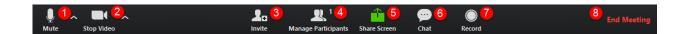